Multi-Site High Availability Service (MAS)

# **MAS User Guide**

Date 2023-10-12

# **Contents**

| 1 Getting Started with MAS                   | 1  |
|----------------------------------------------|----|
| 2 Modules                                    | 3  |
| 3 Namespaces                                 | 6  |
| 4 Multi-Active Instances                     | 10 |
| 4.1 Multi-Active Instance Buying             | 10 |
| 4.1.1 Preparing Resources                    | 10 |
| 4.1.2 Creating an Instance                   |    |
| 4.2 Name and Description Modification        | 14 |
| 4.3 Namespace Modification                   | 14 |
| 4.4 ETCD Certificate Downloading             | 15 |
| 4.5 ETCD Password Resetting                  | 15 |
| 4.6 Security Group Modification              | 16 |
| 4.7 Multi-Active Area Monitoring             | 16 |
| 4.8 Monitoring Dashboard                     | 16 |
| 4.9 Billing Mode Change                      | 17 |
| 4.9.1 From Pay-per-Use to Yearly/Monthly     | 17 |
| 4.9.2 From Yearly/Monthly to Pay-per-Use     | 18 |
| 4.10 Multi-Active Instance Deletion          | 18 |
| 5 Application Management                     | 20 |
| 6 Monitor Management                         | 23 |
| 6.1 MySQL/Oracle/PostgreSQL Monitoring       |    |
| 6.2 Redis Monitoring                         |    |
| 6.3 MongoDB Monitoring                       | 35 |
| 6.4 Elasticsearch Monitoring                 | 40 |
| 6.5 API Monitoring                           | 44 |
| 6.6 General Monitor Operations               | 47 |
| 6.6.1 Configuring Monitors                   | 47 |
| 6.6.2 Obtaining the SDK Access Configuration | 49 |
| 6.6.3 Switching a Monitor                    | 49 |
| 6.6.4 Modifying a Monitor                    | 50 |
| 6.6.5 Deleting a Monitor                     | 50 |
|                                              |    |

| MAS User Guide                                 | Contents |
|------------------------------------------------|----------|
|                                                |          |
| 6.7 Global Configurations                      |          |
| 6.7.1 Configuring a Secret Key                 | 51       |
| 6.7.2 Configuring a Notification               |          |
| 6.7.3 Configuring DC-level Switchover          | 54       |
| 7 Data Management                              | 56       |
| 7.1 Data Source                                | 56       |
| 7.2 Data Synchronization                       | 58       |
| 8 Credential Management                        | 62       |
| 9 Event Monitoring                             | 66       |
| 9.1 Introduction to Event Monitoring           | 66       |
| 9.2 Viewing Event Monitoring Graphs            | 66       |
| 9.3 Creating an Alarm Rule to Monitor an Event | 67       |
| 9.4 Events Supported by Event Monitoring       | 68       |
| 10 Audit Logs                                  | 70       |
| 11 Permissions Management                      | 72       |
| 11.1 Creating a User and Assigning Permissions | 72       |
| 11.2 MAS Custom Policies                       |          |

# **1 Getting Started with MAS**

Multi-Site High Availability Service (MAS) is part of Huawei's consumer solution for high availability of multi-active applications. It provides E2E service failover and disaster recovery (DR) drill capabilities from the traffic input and data to the application layer, for faster service recovery and better continuity.

#### **Prerequisites**

- 1. You have registered a HUAWEI ID and enabled Huawei Cloud.
- You have been authorized to use MAS. For details, see 11.1 Creating a User and Assigning Permissions.

### Logging In to the MAS Console

- **Step 1** Log in to the **Huawei Cloud management console**.
- Step 2 Click and select a region.
- Step 3 Click in the upper left and click Multi-Site High Availability Service to enter the MAS console.

Figure 1-1 MAS console

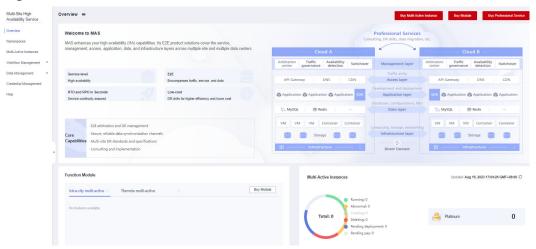

----End

# **2** Modules

#### Introduction

This section describes how to manage the edition and features of your instance. The following features are supported:

- MySQL
- Oracle
- PostgreSQL
- Redis
- MongoDB
- Elasticsearch
- OpenGauss
- API

#### □ NOTE

- Enable corresponding features before you create data sources and monitors.
- If a feature is not enabled here, you cannot create or view the corresponding monitor on the instance details page.

## **Enabling a Module**

- Step 1 Log in to the MAS console, click Buy Module in the upper right.
- **Step 2** Select an edition and features, and click **OK**.

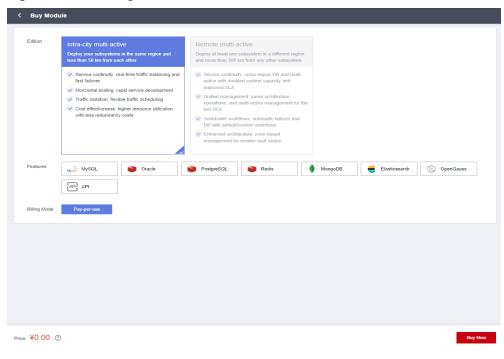

Figure 2-1 Enabling a module

**Table 2-1** Module parameters

| Parameter    | Description                                                                                        |
|--------------|----------------------------------------------------------------------------------------------------|
| Edition      | You can select the <b>Intra-city multi-active</b> or <b>Remote multi-active</b> edition.           |
| Features     | Options:  • MySQL  • Oracle  • PostgreSQL  • Redis  • MongoDB  • Elasticsearch  • OpenGauss  • API |
| Billing Mode | Billing mode of the function module. <b>Pay-per-use</b> is selected by default.                    |

----End

# Modifying a Module

**Step 1** On the MAS console, click **Overview** and click **Modify** in the **Function Module** area.

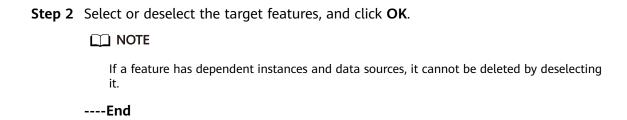

## **Deleting a Module**

- **Step 1** On the MAS console, click **Overview** and click **Delete Module** in the **Function Module** area.
- Step 2 Click OK to delete the module.

□ NOTE

- The enabled features with the selected edition will also be deleted.
- If a feature has dependent instances and data sources, it cannot be deleted.

----End

# 3 Namespaces

#### Introduction

A namespace is a collection of all resources (traffic input, multi-active areas, data synchronization records, and monitoring information) for a MAS instance. You can create a namespace for each system (such as OA and payment systems) to isolate resources.

#### **Creating a Namespace**

- **Step 1** On the MAS console, click **Namespaces** and click **Create Namespace** in the upper right corner.
- **Step 2** Configure the namespace and click **OK**.

Figure 3-1 Creating a namespace

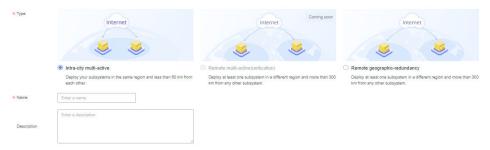

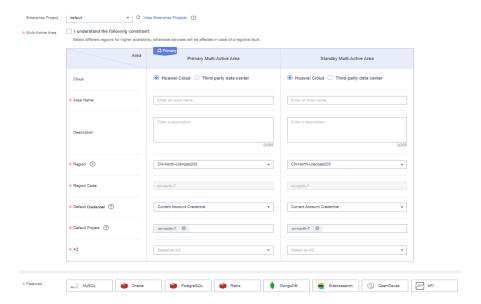

**Table 3-1** Namespace parameters

| Parameter             | Description                                                                                                    |
|-----------------------|----------------------------------------------------------------------------------------------------|
| Туре                  | Select a namespace type.                                                                                                    |
|                       | Intra-city multi-active: Deploy your subsystems in the same region and less than 50 km from each other.                                  |
|                       | Remote multi-active (coming soon): Deploy at least one subsystem in a different region and more than 300 km from any other subsystem.    |
|                       | Remote geographic-redundancy: Deploy at least one subsystem in a different region and more than 300 km from any other subsystem.         |
| Name                  | Customize a name for the namespace.                                                                                                    |
| Description           | Enter a description about the namespace.                                                                                                 |
| Enterprise<br>Project | Select an enterprise project. You can associate a namespace with the enterprise project. This is available only for enterprise accounts. |
| Multi-Active<br>Area  | There are two kinds of clouds for you to deploy your active and standby multi-active areas:                                              |
|                       | Huawei Cloud                                                                                                    |
|                       | Third-party data center                                                                                                    |
| Area Name             | Customize the names for the multi-active areas.                                                                                          |
| Description           | Enter the descriptions for the multi-active areas.                                                                                       |
| Regions               | Configure the regions for the multi-active areas.                                                                                        |
| Region Code           | Configure the region codes for the multi-active areas.                                                                                   |

| Parameter             | Description                                                                                                    |
|-----------------------|----------------------------------------------------------------------------------------------------|
| Default<br>Credential | Configure the credentials for the multi-active areas. The credentials configured here will be displayed when <b>Creating</b> a Data Source.                                            |
|                       | MAS can access different resources based on the credential. The default value <b>Current Account Credential</b> indicates that MAS can access the resources under the current account. |
|                       | For details about credentials, see 8 Credential Management.                                                                                                    |
| Default Project       | The Identity and Access Management (IAM) projects to which the resources belong. You can select the default IAM project or enter a project ID.                                         |
|                       | A project is preset in each region by default. IAM users can<br>be granted permissions in a default project to access all<br>resources in the region associated with the project.      |
| AZ                    | Select the availability zones (AZs) for the multi-active areas. AZs are physically isolated but connected through an internal network.                                                 |
| Features              | Select the features to be enabled. If no features are available, see <b>Enabling a Module</b> .                                                                                        |
|                       | NOTE  Enable corresponding features before you create data sources and monitors.                                                                                                    |

#### ----End

## Viewing a Namespace

On the namespace details page, the type, enabled features, multi-active areas and their AZs, data sources, and data sync links are shown.

**Step 1** On the MAS console, click **Namespaces**. On a namespace card, choose **Operation** > **Details**.

Alternatively, you can click a namespace's name to view its details.

**Step 2** View namespace information.

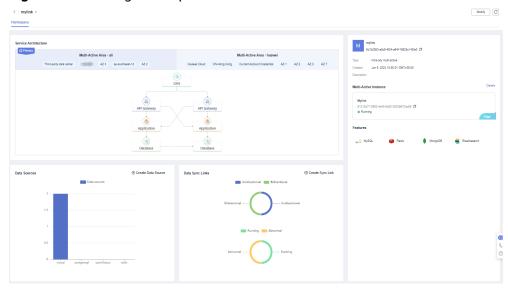

Figure 3-2 Viewing namespace information

- Step 3 (Optional) Click Create Data Source. For details, see Creating a Data Source.
- Step 4 (Optional) Click Create Sync Link. For details, see Creating a Sync Link.

----End

#### **Modifying a Namespace**

**Step 1** On the MAS console, click **Namespaces**. On a namespace card, choose **Operation** > **Modify**.

Alternatively, you can click **Modify** on the namespace details page.

**Step 2** Modify the namespace and click **OK**.

----End

### **Deleting a Namespace**

- **Step 1** On the MAS console, click **Namespaces**. On a namespace card, choose **Operation** > **Delete**.
- **Step 2** Click **OK** to delete the namespace.

□ NOTE

If a namespace has dependent instances and data sources, it cannot be deleted.

----End

# 4 Multi-Active Instances

- 4.1 Multi-Active Instance Buying
- 4.2 Name and Description Modification
- 4.3 Namespace Modification
- 4.4 ETCD Certificate Downloading
- 4.5 ETCD Password Resetting
- 4.6 Security Group Modification
- 4.7 Multi-Active Area Monitoring
- 4.8 Monitoring Dashboard
- 4.9 Billing Mode Change
- 4.10 Multi-Active Instance Deletion

# 4.1 Multi-Active Instance Buying

## 4.1.1 Preparing Resources

#### Introduction

This section describes how to buy, modify, and delete instances on the MAS console.

## **Preparing Required Resources**

Prepare a Virtual Private Cloud (VPC), subnet, and security group before you start. Each MAS instance is deployed in a VPC and bound to a specific subnet and security group. In this way, MAS provides an isolated virtual network environment and security protection policies that can be easily configured and managed by users.

• To create a VPC and subnet, see **Creating a VPC**. To create and use a subnet in an existing VPC, see **Creating a Subnet for the VPC**.

• To create a security group, see **Creating a Security Group**. To add security group rules, see **Adding a Security Group Rule**.

## 4.1.2 Creating an Instance

#### Introduction

An instance is an independent resource space. All operations are performed in an instance. Resources of different instances are isolated from each other. You can use one or more MAS instances based on service requirements.

#### **Prerequisites**

- A VPC is available, and a subnet and security group have been configured. (For details on how to create a VPC, subnet, and security group, see 4.1.1 Preparing Resources.)
- You have had enough quota to create MAS instances. Otherwise, increase quota by referring to My Quotas.

#### **Procedure**

- **Step 1** On the MAS console, click **Overview**, and click **Buy Multi-Active Instance** in the upper right corner.
- **Step 2** Configure the instance and click **Create**. The system will calculate the fee based on the selected product type.

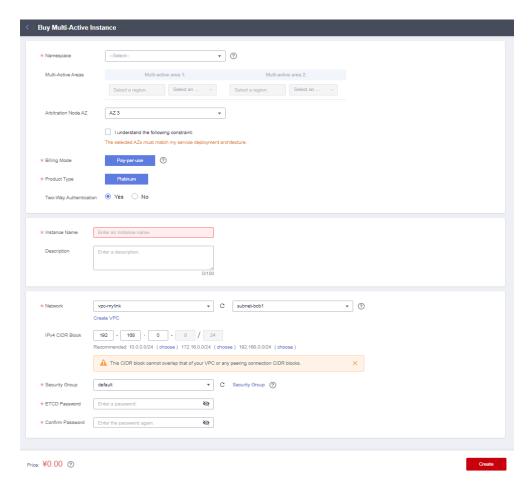

Figure 4-1 Buying a multi-active instance

**Table 4-1** Instance parameters

| Parameter              | Description                                                                                                    |
|------------------------|----------------------------------------------------------------------------------------------------|
| Namespace              | Select a namespace.                                                                                                    |
|                        | NOTE  Namespaces with either of the following feature are supported:  Intra-city multi-active: Both the active and standby areas are in the                                    |
|                        | current region. This is recommended for instances that are used for intra-city multi-active.                                                                                   |
|                        | <ul> <li>Remote geographic-redundancy: The standby area is in the current<br/>region. This is recommended for instances that are used to execute<br/>workflows.</li> </ul>     |
| Multi-Active<br>Areas  | The AZs of the areas had been set during namespace creation.                                                                                                    |
| Arbitration<br>Node AZ | Select an AZ to which the ETCD arbitration node belongs based on your service deployment architecture. This is required when an intra-city multi-active namespace is selected. |

| Parameter                     | Description                                                                                                    |
|-------------------------------|----------------------------------------------------------------------------------------------------|
| Billing Mode                  | <ul> <li>Pay-per-use: This postpaid mode bills you by instance usage. You can enable or delete your instance at any time.</li> <li>Yearly/Monthly: This prepaid mode bills you based on the subscription duration and is ideal when the resource use duration is predictable.</li> </ul> |
| Product Type                  | Platinum is supported.                                                                                                    |
| Two-way<br>Authenticatio<br>n | ETCD authentication. This is enabled by default and is required when an intra-city multi-active namespace is selected.  CAUTION  Disabling two-way authentication can be risky.                                                                                                    |
| Instance<br>Name              | Customize a name for the instance.                                                                                                    |
| Description                   | Enter a description for the instance.                                                                                                    |
| Network                       | Select a VPC and subnet to be associated with the instance. The VPC and subnet must be created in advance.                                                                                                    |
| IPv4 CIDR<br>Block            | This CIDR block cannot overlap that of your VPC or any peering connection CIDR blocks. Recommended: 10.0.0.0/24, 172.16.0.0/24, 192.168.0.0/24                                                                                                    |
| Security<br>Group             | Select a security group to be associated with the instance. The security group must be created in advance.  Enable the port of the monitored resource for the security group.                                                                                                    |
| ETCD<br>Password              | Enter an ETCD password. This is required when an intra-city multi-active namespace is selected.                                                                                                    |
| Confirm<br>Password           | Enter the ETCD password again. This is required when an intracity multi-active namespace is selected.                                                                                                    |
| Required duration             | This is required when <b>Billing Mode</b> is set to <b>Yearly/Monthly</b> .                                                                                                    |
| Auto Renew                    | This is required when <b>Billing Mode</b> is set to <b>Yearly/Monthly</b> .  Renew the subscription on the management console. For details, see <b>Renew Rules</b> .                                                                                                    |

- Step 3 Wait for the system to create an instance with pay-per-use billing.Pay for the order and wait for the system to create an instance with yearly/monthly billing.
- **Step 4** On the **Multi-Active Instances** page, check the created instance, which is in the **Running** status. It takes 5 to 15 minutes to create an instance.

If the instance status is **Failed**, delete it, create another one, or contact the technical support.

----End

# 4.2 Name and Description Modification

This section describes how to modify the name and description of an instance on the instance details page.

#### **Procedure**

- **Step 1** Log in to the MAS console. On the **Multi-Active Instances** page, click an instance to go to its console.
- **Step 2** On the **Basic Info** page, click **next to Instance Name** and **Description**.

Figure 4-2 Modifying the instance name and description

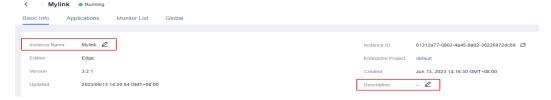

**Step 3** Click ✓ to complete the modification.

----End

# 4.3 Namespace Modification

This section describes how to modify the namespace for an instance. However, the original and new namespaces must share the same type and region, and their AZs must be matched.

#### **Procedure**

- **Step 1** Log in to the MAS console. On the **Multi-Active Instances** page, click an instance to go to its console.
- **Step 2** On the **Basic Info** page, click **Modify Namespace**.
- **Step 3** Select a new namespace.

Modify Namespace

\* Namespace sadas

Multi-Active Areas

CN East-Hangzhou

Multi-active area 1: Das2

CN-Hong Kong

OK Cancel

Figure 4-3 Modifying a namespace

Step 4 Click OK.

----End

# 4.4 ETCD Certificate Downloading

ETCD supports two-way client certificate authentication.

#### **Procedure**

- **Step 1** Log in to the MAS console. On the **Multi-Active Instances** page, click an instance to go to its console.
- **Step 2** On the **Basic Info** page, go to the **Connections** area, click **Download** next to the ETCD certificate.

----End

# 4.5 ETCD Password Resetting

This section describes how to reset the ETCD password for a platinum instance.

#### **Procedure**

- **Step 1** Log in to the MAS console. On the **Multi-Active Instances** page, click an instance to go to its console.
- **Step 2** On the **Basic Info** page, go to the **Connections** area, click **Details** next to the ETCD certificate.
- **Step 3** Reset the password by entering it twice, and click **OK**.

----End

# 4.6 Security Group Modification

This section describes how to modify the security group for a platinum instance. Ensure that the port of the monitored resource for the security group is enabled.

#### **Procedure**

- **Step 1** Log in to the MAS console. On the **Multi-Active Instances** page, click an instance to go to its console.
- **Step 2** On the **Basic Info** page, go to the **Networking** area and click  $\angle$  next to the security group.
- **Step 3** Select a new security group and click **∨**.
- **Step 4** Wait for a period of time for the security group to change.

----End

# 4.7 Multi-Active Area Monitoring

This section describes how to monitor the connection statuses from the multiactive area to the public network, between the multi-active areas, and within a multi-active area.

## **Checking Multi-Active Area Statuses**

- **Step 1** Log in to the MAS console. On the **Multi-Active Instances** page, click an instance to go to its console.
- **Step 2** On the **Basic Info** page, check the multi-active area statuses.

Figure 4-4 Checking multi-active areas

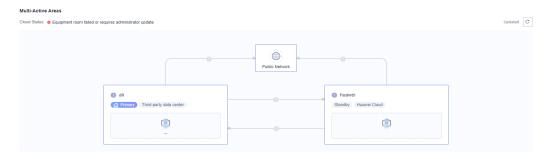

----End

# 4.8 Monitoring Dashboard

You can view the quantity, status, and statistics of monitors and applications under the instance.

#### Viewing the Monitoring Dashboard

- **Step 1** Log in to the MAS console. On the **Multi-Active Instances** page, click an instance to go to its console.
- **Step 2** On the **Basic Info** page, view the monitoring dashboard.
- **Step 3** Click a pie chart to go to the **Monitor List** page to check monitor details.

Figure 4-5 Monitoring dashboard

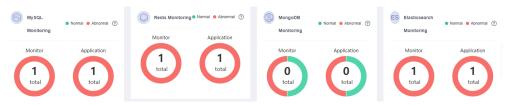

#### **□** NOTE

The **Abnormal** legend in charts indicates the exceptions, including invoking exception, monitoring initialization failure, monitoring exception, monitoring not generated, or monitoring configuration error. For details, see **Table 6-1**.

----End

# 4.9 Billing Mode Change

# 4.9.1 From Pay-per-Use to Yearly/Monthly

#### Scenario

Instance billing mode can be changed from the pay-per-use mode to yearly/monthly mode.

#### ■ NOTE

- This is unavailable for frozen instances.
- This will not affect services.

#### **Procedure**

- **Step 1** Log in to the MAS console and go to the **Multi-Active Instances** page.
- **Step 2** In the **Operation** column of an instance, click **More**, and change the billing mode.
- Step 3 Click OK in the dialog box.
- **Step 4** Confirm the subscription details, specify the usage duration, and pay for the order.

----End

# 4.9.2 From Yearly/Monthly to Pay-per-Use

#### Scenario

Instance billing mode can be changed from the yearly/monthly mode to pay-peruse mode.

#### □ NOTE

- This is unavailable for frozen instances.
- This will not affect services.

#### **Procedure**

- **Step 1** Log in to the MAS console and go to the **Multi-Active Instances** page.
- **Step 2** In the **Operation** column of an instance, click **More**, and change the billing mode.
- **Step 3** Click **OK** in the dialog box.
- **Step 4** Confirm the subscription details and complete the process.

----End

## 4.10 Multi-Active Instance Deletion

#### Scenario

You can delete unnecessary instances to release resources.

You may need to force delete instances that are not in the **Running** status.

### **Deleting a Running Instance**

- **Step 1** Log in to the MAS console and go to the **Multi-Active Instances** page.
- **Step 2** In the **Operation** column of an instance or on an instance card, choose **More** > **Delete**.
- **Step 3** Click **OK** to delete the instance.

----End

#### **Forcibly Deleting an Instance**

- **Step 1** Log in to the MAS console and go to the **Multi-Active Instances** page.
- **Step 2** In the **Operation** column of an instance or on an instance card, choose **More** > **Force Delete**.

∩ NOTE

Only instances that are not in the running state can be deleted by force.

**Step 3** Click **OK** to delete the instance.

----End

# 5 Application Management

#### Introduction

MAS uses applications to isolate resources of different users in the same instance. Resources (such as MySQL and Redis monitors) created in an instance must be associated with an application. By default, IAM users can only view and manage their own applications and resources. You can use your account to view and manage all applications and resources created by IAM users under your account.

## Creating an Application

- **Step 1** Log in to the MAS console. On the **Multi-Active Instances** page, click an instance to go to its console.
- **Step 2** Click the **Applications** tab, and click **Create**.
- **Step 3** Enter the application information, then click **OK**.

Figure 5-1 Creating an application

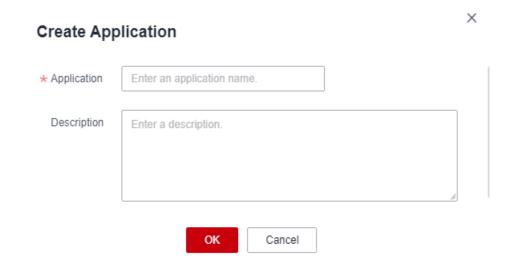

**Table 5-1** Application parameters

| Parameter   | Description                                           |
|-------------|-------------------------------------------------------|
| Application | Customize the application name.                       |
| Description | (Optional) Enter a description about the application. |

#### ----End

#### **Switching Monitors**

Create monitors for the application by referring to **6 Monitor Management**. Then, you can switch over and switch back monitors under the application.

- **Step 1** Log in to the MAS console. On the **Multi-Active Instances** page, click an instance to go to its console.
- **Step 2** On the **Applications** tab page, click **Switch Over Monitor** in the row of a target application.
- **Step 3** On the **Monitoring Status** tab page in the dialog box, click **Switch Over**.
- Step 4 Click OK.

If the target data center is abnormal but you have to switch over the monitor, select the checkbox to confirm the switchover, and click **OK**.

Figure 5-2 Switching over monitors

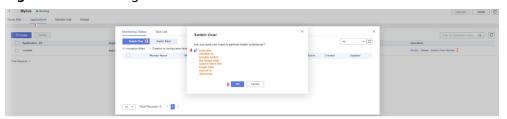

**Step 5** On the **Applications** tab page, click **Switch Over Monitor** in the row of the application. On the **Monitoring Status** tab page in the dialog box, click **Switch Back**.

----End

## **Modifying an Application**

- **Step 1** Log in to the MAS console. On the **Multi-Active Instances** page, click an instance to go to its console.
- **Step 2** Go to the **Applications** tab page.
- **Step 3** Click **Modify** in the row of a target application.
- **Step 4** Enter the application information, then click **OK**.

----End

## **Deleting an Application**

- **Step 1** Log in to the MAS console. On the **Multi-Active Instances** page, click an instance to go to its console.
- Step 2 Go to the Applications tab page.
- **Step 3** Click **Delete** in the row of a target application.
- Step 4 Click OK.
  - ----End

# **Deleting Multiple Applications**

- **Step 1** Log in to the MAS console. On the **Multi-Active Instances** page, click an instance to go to its console.
- **Step 2** Go to the **Applications** tab page and select the target applications.
- **Step 3** Click **Delete** in the upper left corner.
- Step 4 Click OK.

----End

# 6 Monitor Management

- 6.1 MySQL/Oracle/PostgreSQL Monitoring
- 6.2 Redis Monitoring
- 6.3 MongoDB Monitoring
- 6.4 Elasticsearch Monitoring
- 6.5 API Monitoring
- 6.6 General Monitor Operations
- 6.7 Global Configurations

# 6.1 MySQL/Oracle/PostgreSQL Monitoring

#### Introduction

A MySQL/Oracle/PostgreSQL monitor detects your database status, and automatically triggers traffic switching when the database is abnormal.

This section describes these three monitors since they share the same operations.

Table 6-1 Monitoring status description

| Monitoring Status | Description                                                                                                    |
|-------------------|----------------------------------------------------------------------------------------------------|
| Green             | The monitoring is normal.  NOTE  MAS cannot perform availability detection on the subhealth statuses of MySQL monitors, such as full connection and full disk usage.  If the MySQL instance is active, the connection is normal, and the query command can be executed properly, the MySQL database and the monitor are normal. |

| Monitoring Status | Description                                                                                                    |
|-------------------|----------------------------------------------------------------------------------------------------|
| Red               | The monitoring is abnormal. Traffic switchover is automatically triggered (if enabled) when the status changes from normal to failed.                     |
| Yellow            | The monitor initialization failed. The MAS process cannot detect the service database. In this case, confirm the configurations or contact O&M personnel. |
| Light gray        | Monitor creation or configuration failed                                                                                                    |
| Dark gray         | Invocation failed. The ETCD connection status is abnormal.                                                                                                |

## **Creating a Monitor**

- **Step 1** Log in to the MAS console. On the **Multi-Active Instances** page, click an instance to go to its console.
- Step 2 Click the Monitor List tab, and click Create Monitor.
- **Step 3** Configure the basic information, then click **Next: Data Centers**.

Figure 6-1 Basic information configurations

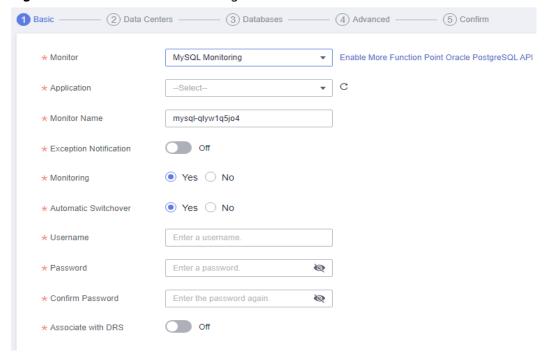

**Table 6-2** Basic information parameters

| Parameter                 | Description                                                                                                    |
|---------------------------|----------------------------------------------------------------------------------------------------|
| Monitor                   | There are three options:  • MySQL  • Oracle  • PostgreSQL  NOTE  Ensure that you have enabled the corresponding features in functions module settings, and have selected these features when creating the namespace for your instance. Otherwise, you will not see these options.                                                                                                    |
| Application               | Select the application.                                                                                                    |
| Monitor Name              | Customize the monitor name.                                                                                                    |
| Exception<br>Notification | <ul> <li>By default, this option is disabled.</li> <li>If it is enabled,</li> <li>monitor and database exceptions will be sent to you in a timely manner with the Huawei Cloud Simple Message Notification (SMN) service. Configure a secret key first.</li> <li>Cloud Eye is enabled by default. Ensure that the alarm rules for MAS have been created on the Cloud Eye console. For details, see 9.3 Creating an Alarm Rule to Monitor an Event.</li> </ul> |
| Subject                   | If <b>Exception Notification</b> is enabled, select a subject from the drop-down list or click <b>Add</b> to create a new one.                                                                                                    |
| Monitoring                | The default value is <b>Yes</b> . If <b>No</b> , database exceptions will not be monitored.                                                                                                    |
| Automatic<br>Switchover   | The default value is <b>Yes</b> . If <b>No</b> , automatic switchover of the databases will not be triggered.                                                                                                    |
| Username                  | Enter the username for logging in to the database.                                                                                                    |
| Password                  | Enter the password for logging in to the database.                                                                                                    |
| Confirm<br>Password       | Enter the password again.                                                                                                    |
| Associate with DRS        | By default, this option is disabled.  If it is enabled, the Data Replication Service (DRS) real-time DR tasks will be associated. Configure a secret key before enabling this option.                                                                                                    |
| Multi-Active<br>Area      | Select the multi-active area where the instance's namespace belongs to.  NOTE  This option is displayed only when Associate with DRS is enabled.                                                                                                    |

| Parameter | Description                                                                                                    |
|-----------|----------------------------------------------------------------------------------------------------|
| DRS Task  | If <b>Associate with DRS</b> is enabled, select a real-time DR task from the drop-down list or click <b>Add</b> to create a new one. |

**Step 4** Configure the data centers, then click **Next: Databases**.

Figure 6-2 Data center configurations

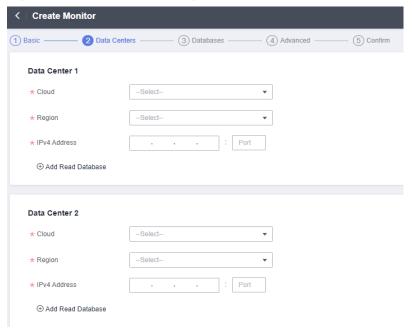

Table 6-3 Data center parameters

| Parameter            | Description                                               |
|----------------------|-----------------------------------------------------------|
| Cloud                | The environment where the monitored database is deployed  |
| Region               | The region where the monitored database is located        |
| IPv4 Address         | The IP address and port number for accessing the database |
| Add Read<br>Database | Click to add the read database address.                   |

**Step 5** Configure the databases, then click **Next: Advanced**.

Figure 6-3 Database configurations

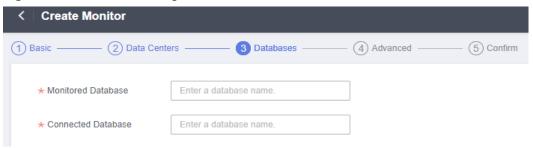

**Table 6-4** Database parameters

| Parameter             | Description                                                                                                    |
|-----------------------|----------------------------------------------------------------------------------------------------|
| Monitored<br>Database | Enter the monitored database name.                                                                                                    |
| Connected<br>Database | Enter the connected database name.  CAUTION  The names of the Monitored Database and Connected Database should be the same, and the specified database must exist in the monitored data source. |

**Step 6** Configure the advanced settings, then click **Next: Confirm**.

Figure 6-4 Advanced configurations

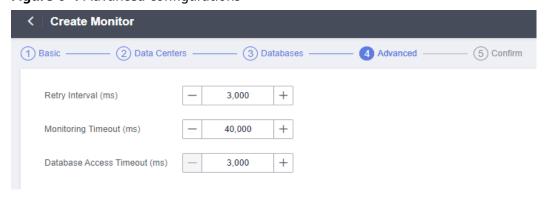

Table 6-5 Advanced settings

| Parameter           | Description                                                                               |
|---------------------|-------------------------------------------------------------------------------------------|
| Retry Interval (ms) | The interval of reconnection attempts, in milliseconds. Default value (recommended): 3000 |
|                     | Value range: 1 to 300,000                                                                 |

| Parameter                          | Description                                                                                                    |
|------------------------------------|----------------------------------------------------------------------------------------------------|
| Monitoring<br>Timeout (ms)         | The timeout duration before a monitor becomes abnormal, in milliseconds.                                                                                                    |
|                                    | Default value (recommended): 40,000; Value range: 1 to 600,000                                                                                                    |
|                                    | NOTE  Ensure that the time you specify here is longer than the time required for data center 1 to synchronize data to data center 2. Otherwise, the data in data center 2 may be incomplete. |
| Database<br>Access Timeout<br>(ms) | The database access timeout duration, over which the database access is considered failed, in milliseconds. Default value (recommended): 3000                                                |
|                                    | Value range: 3000 to 100,000                                                                                                    |

#### **Step 7** Confirm settings and click **Create**.

#### ■ NOTE

If the created monitor is not normal, that is, its indicator is not green, its configurations or databases may be abnormal. In this case, rectify the fault.

#### ----End

## **Configuring the Connection Pool**

- **Step 1** Log in to the MAS console. On the **Multi-Active Instances** page, click an instance to go to its console.
- **Step 2** Click the **Monitor List** tab and choose **More** > **Configure Connection Pool** in the row that contains the target monitor.
- **Step 3** Set the configurations and click **OK**.

Figure 6-5 Connection pool configurations

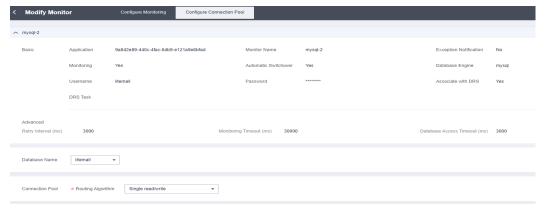

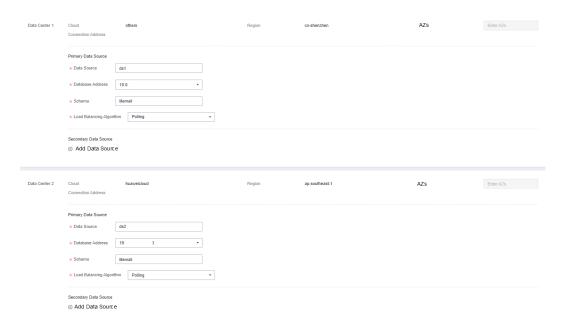

**Table 6-6** Connection pool parameters

| Parameter                      | Description                                             |
|--------------------------------|---------------------------------------------------------|
| Database<br>Name               | Enter the name of the connected database.               |
| Routing<br>Algorithm           | Options: Single read/write and Single write, local read |
| Data Source                    | Customize a name for the data source.                   |
| Database<br>Address            | Connection address of the database                      |
| Schema                         | Name of the schema to be connected                      |
| Load<br>Balancing<br>Algorithm | Options: Polling and Random                             |
| Add Data<br>Source             | Configure the secondary/standby data source.            |

#### ----End

## **Configuring the Database Read/Write**

To disable the database to write, interconnect the application with the DB-SDK of the Java 1.2.6-RELEASE or later version.

- **Step 1** Log in to the MAS console. On the **Multi-Active Instances** page, click an instance to go to its console.
- **Step 2** Go to the **Monitor List** tab page.

**Step 3** Click  $\stackrel{\checkmark}{=}$  in the row of a data center.

Figure 6-6 Configuring the database read/write

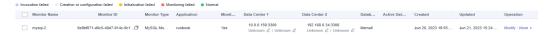

**Step 4** Select a new status and click **OK**.

**Table 6-7** Database read/write parameters

| Parameter | Description                                                                                                    |
|-----------|----------------------------------------------------------------------------------------------------|
| Readable  | <ul> <li>Whether the database is readable.</li> <li>Readable: The database status is normal and can be read.</li> <li>Unreadable: The database status is abnormal and cannot be read. In this case, you need to change the database status.</li> </ul> |
| Writable  | <ul> <li>Whether the database is writable.</li> <li>Writable: You can write data to the database.</li> <li>Unwritable: You cannot write data to the database.</li> </ul>                                                                               |

----End

# **6.2 Redis Monitoring**

#### Introduction

A Redis monitor detects your database status, and automatically triggers traffic switching when the database is abnormal.

Table 6-8 Monitoring status description

| Monitoring<br>Status | Description                                                                                                    |
|----------------------|----------------------------------------------------------------------------------------------------|
| Green                | The monitoring is normal.                                                                                                    |
| Red                  | The monitoring is abnormal. Traffic switchover is automatically triggered (if enabled) when the status changes from normal to failed.                     |
| Yellow               | The monitor initialization failed. The MAS process cannot detect the service database. In this case, confirm the configurations or contact O&M personnel. |
| Light gray           | Monitor creation or configuration failed                                                                                                    |
| Dark gray            | Invocation failed. The ETCD connection status is abnormal.                                                                                                |

## **Creating a Redis Monitor**

- **Step 1** Log in to the MAS console. On the **Multi-Active Instances** page, click an instance to go to its console.
- **Step 2** Click the **Monitor List** tab, and click **Create Monitor**.
- **Step 3** Configure the basic information, then click **Next: Data Centers**.

Figure 6-7 Basic information configurations

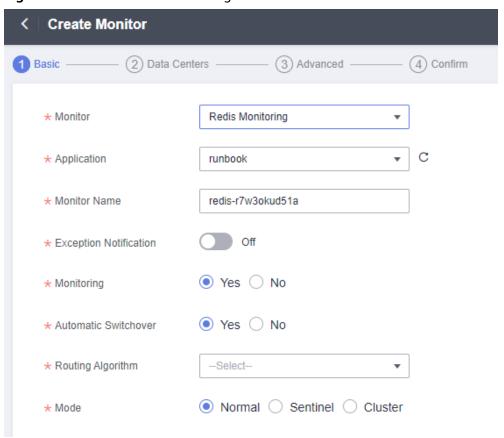

**Table 6-9** Basic information parameters

| Parameter       | Description                      |
|-----------------|----------------------------------|
| Monitor         | Select <b>Redis Monitoring</b> . |
| Application     | Select the application.          |
| Monitor<br>Name | Customize the monitor name.      |

| Parameter                 | Description                                                                                                    |
|---------------------------|----------------------------------------------------------------------------------------------------|
| Exception<br>Notification | By default, this option is disabled.  If it is enabled,                                                                                                    |
|                           | <ul> <li>monitor and database exceptions will be sent to you in a<br/>timely manner with the Huawei Cloud SMN service.</li> <li>Configure a secret key first.</li> </ul>                                          |
|                           | <ul> <li>Cloud Eye is enabled by default. Ensure that the alarm rules<br/>for MAS have been created on the Cloud Eye console. For<br/>details, see 9.3 Creating an Alarm Rule to Monitor an<br/>Event.</li> </ul> |
| Subject                   | If <b>Exception Notification</b> is enabled, select a subject from the drop-down list or click <b>Add</b> to create a new one.                                                                                    |
| Monitoring                | The default value is <b>Yes</b> . If <b>No</b> , database exceptions will not be monitored.                                                                                                    |
| Automatic<br>Switchover   | The default value is <b>Yes</b> . If <b>No</b> , automatic switchover of the databases will not be triggered.                                                                                                    |
| Routing<br>Algorithm      | Select Single read/write, Local read, asynchronous dual write, or Single read, asynchronous dual write as required.                                                                                               |
| Mode                      | Select <b>Normal</b> (default), <b>Sentinel</b> , or <b>Cluster</b> based on Redis deployment.                                                                                                    |

**Step 4** Configure the data centers, then click **Next: Advanced**.

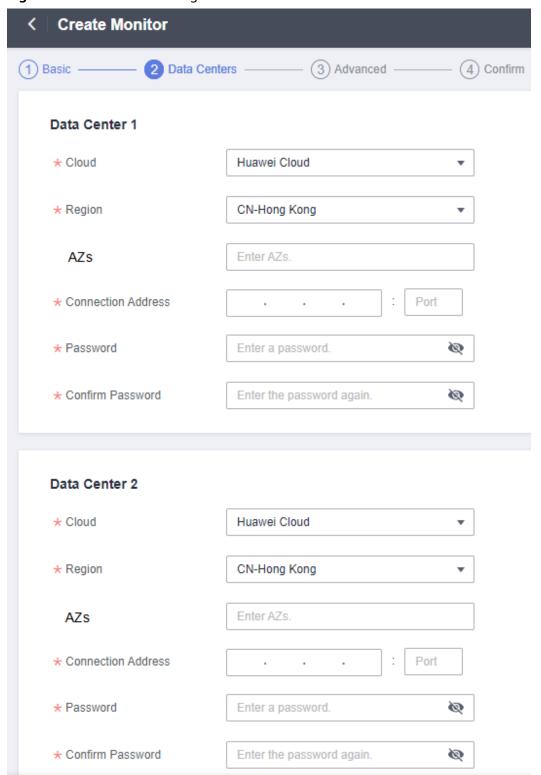

Figure 6-8 Data center configurations

**Table 6-10** Data center parameters

| Parameter             | Description                                                                                                    |
|-----------------------|----------------------------------------------------------------------------------------------------|
| Cloud                 | Select the environment where the Redis databases are deployed. You can select a third-party data center for cross-cloud monitoring. |
| Region                | Select the region where the Redis databases are deployed.                                                                           |
| AZs                   | Set this parameter for data centers 1 and 2 based on the AZs where the Redis databases are deployed.                                |
| Connection<br>Address | Enter the connection address of the monitored Redis database.                                                                       |
| Password              | Enter the password of the monitored Redis database.                                                                                 |

**Step 5** Configure the advanced settings, then click **Next: Confirm**.

Figure 6-9 Advanced configurations

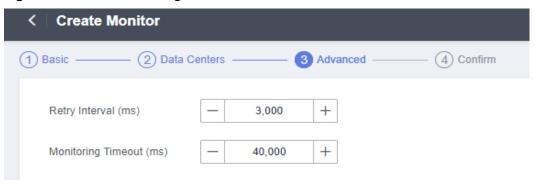

**Table 6-11** Advanced settings

| Parameter                  | Description                                                                                                    |
|----------------------------|----------------------------------------------------------------------------------------------------|
| Retry Interval<br>(ms)     | The interval of reconnection attempts, in milliseconds. Default value (recommended): 3000                                                                                                    |
|                            | Value range: 1 to 300,000                                                                                                    |
| Monitoring<br>Timeout (ms) | The timeout duration before a monitor becomes abnormal, in milliseconds.                                                                                                    |
|                            | Default value (recommended): 40,000; Value range: 1 to 600,000                                                                                                    |
|                            | NOTE  Ensure that the time you specify here is longer than the time required for data center 1 to synchronize data to data center 2. Otherwise, the data in data center 2 may be incomplete. |

**Step 6** Confirm settings and click **Create**.

2023-10-12

#### ■ NOTE

If the created monitor is not normal, that is, its indicator is not green, its configurations or databases may be abnormal. In this case, rectify the fault.

----End

# 6.3 MongoDB Monitoring

#### Introduction

A MongoDB monitor detects your database status, and automatically triggers traffic switching when the database is abnormal.

Table 6-12 Monitoring status description

| Monitoring Status | Description                                                                                                    |
|-------------------|----------------------------------------------------------------------------------------------------|
| Green             | The monitoring is normal.                                                                                                    |
| Red               | The monitoring is abnormal. Traffic switchover is automatically triggered (if enabled) when the status changes from normal to failed.                      |
| Yellow            | The monitor initialization failed. The initial detection fails when the monitor starts. In this case, confirm the configurations or contact O&M personnel. |
| Light gray        | Monitor creation or configuration failed                                                                                                    |
| Dark gray         | Invocation failed. The ETCD connection status is abnormal.                                                                                                 |

## **Creating a MongoDB Monitor**

- **Step 1** Log in to the MAS console. On the **Multi-Active Instances** page, click an instance to go to its console.
- **Step 2** Click the **Monitor List** tab, and click **Create Monitor**.
- **Step 3** Configure the basic information, then click **Next: Data Centers**.

< │ Create Monitor 1 Basic — 2 Data Centers — 3 Databases — 4 Advanced — 5 Confirm ★ Monitor MongoDB Monitoring ▼ Enable More Function Point Oracle PostgreSQL API ▼ C runbook \* Application ★ Monitor Name mongodb-lqx7vopwe1s Off \* Exception Notification Yes 
 No ★ Monitoring \* Automatic Switchover Yes 
 No Enter a username. \* Username Enter a password. Ø Enter the password again. ★ Confirm Password 1

Figure 6-10 Basic information configurations

Table 6-13 Basic information parameters

| Parameter                 | Description                                                                                                    |
|---------------------------|----------------------------------------------------------------------------------------------------|
| Monitor                   | Select MongoDB Monitoring.                                                                                                    |
| Application               | Select the application.                                                                                                    |
| Monitor Name              | Customize the monitor name.                                                                                                    |
| Exception<br>Notification | By default, this option is disabled.  If it is enabled,                                                                                                    |
|                           | <ul> <li>monitor and database exceptions will be sent to you in<br/>a timely manner with the Huawei Cloud SMN service.</li> <li>Configure a secret key first.</li> </ul>                                          |
|                           | <ul> <li>Cloud Eye is enabled by default. Ensure that the alarm<br/>rules for MAS have been created on the Cloud Eye<br/>console. For details, see 9.3 Creating an Alarm Rule to<br/>Monitor an Event.</li> </ul> |
| Subject                   | If <b>Exception Notification</b> is enabled, select a subject from the drop-down list or click <b>Add</b> to create a new one.                                                                                    |
| Monitoring                | The default value is <b>Yes</b> . If <b>No</b> , database exceptions will not be monitored.                                                                                                    |
| Automatic<br>Switchover   | The default value is <b>Yes</b> . If <b>No</b> , automatic switchover of the databases will not be triggered.                                                                                                    |
| Username                  | Enter the username for logging in to the database.                                                                                                    |
| Password                  | Enter the password for logging in to the database.                                                                                                    |

2023-10-12

#### **Step 4** Configure the data centers, then click **Next: Databases**.

Figure 6-11 Data center configurations

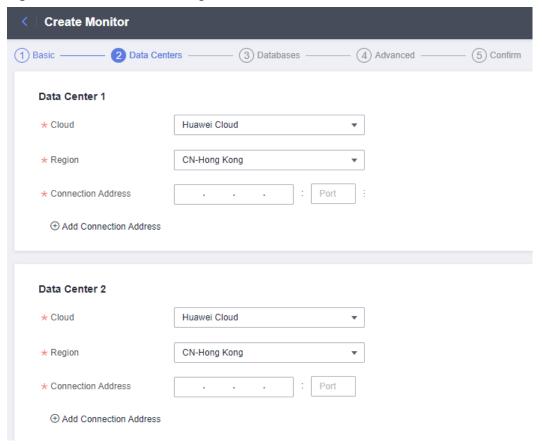

Table 6-14 Data center parameters

| Parameter             | Description                                                       |
|-----------------------|-------------------------------------------------------------------|
| Cloud                 | The environment where the monitored MongoDB database is deployed  |
| Region                | The region where the monitored database is located                |
| Connection<br>Address | The IP address and port number for accessing the MongoDB database |

**Step 5** Configure the databases, then click **Next: Advanced**.

Figure 6-12 Database configurations

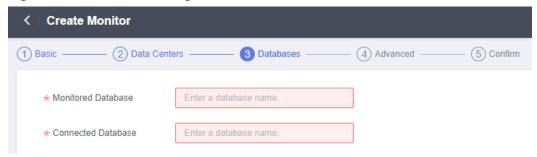

Table 6-15 Database parameters

| Parameter             | Description                                                                                                    |
|-----------------------|----------------------------------------------------------------------------------------------------|
| Monitored<br>Database | Enter the monitored database name.                                                                                                    |
| Connected<br>Database | Enter the connected database name.  CAUTION  The names of the Monitored Database and Connected  Database should be the same, and the specified database must exist in the monitored data source. |

**Step 6** Configure the advanced settings, then click **Next: Confirm**.

Figure 6-13 Advanced configurations

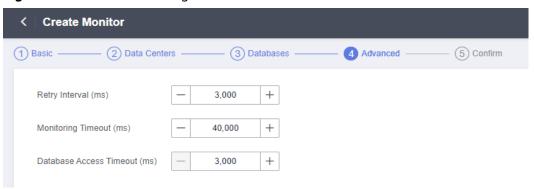

Table 6-16 Advanced settings

| Parameter                 | Description                                                                                                    |
|---------------------------|----------------------------------------------------------------------------------------------------|
| Retry<br>Interval<br>(ms) | The interval of reconnection attempts, in milliseconds. Default value (recommended): 3000  Value range: 1 to 300,000 |

| Parameter                             | Description                                                                                                    |
|---------------------------------------|----------------------------------------------------------------------------------------------------|
| Monitoring<br>Timeout<br>(ms)         | The timeout duration before a monitor becomes abnormal, in milliseconds.                                                                                                    |
|                                       | Default value (recommended): 40,000; Value range: 1 to 600,000                                                                                                    |
|                                       | NOTE  Ensure that the time you specify here is longer than the time required for data center 1 to synchronize data to data center 2. Otherwise, the data in data center 2 may be incomplete. |
| Database<br>Access<br>Timeout<br>(ms) | The database access timeout duration, over which the database access is considered failed, in milliseconds. Default value (recommended): 3000  Value range: 3000 to 100,000                  |

#### **Step 7** Confirm settings and click **Create**.

#### □ NOTE

If the created monitor is not normal, that is, its indicator is not green, its configurations or databases may be abnormal. In this case, rectify the fault.

----End

### **Connection pool parameters**

- **Step 1** Log in to the MAS console. On the **Multi-Active Instances** page, click an instance to go to its console.
- **Step 2** Click the **Monitor List** tab and choose **More** > **Configure Connection Pool** in the row that contains the target monitor.
- **Step 3** Set the configurations and click **OK**.

Figure 6-14 Connection pool configurations

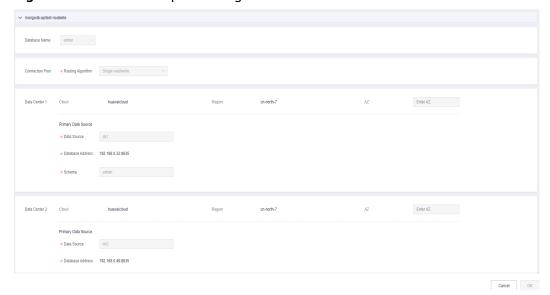

2023-10-12

| Parameter            | Description                                                                                            |
|----------------------|----------------------------------------------------------------------------------------------------|
| Database<br>Name     | Enter the name of the connected MongoDB database.                                                      |
| Routing<br>Algorithm | Options: Single read/write and Single write, local read                                                |
| AZs                  | Set this parameter for data centers 1 and 2 based on the AZs where the MongoDB databases are deployed. |
| Data Source          | Customize a name for the data source.                                                                  |
| Database<br>Address  | Connection address of the MongoDB database                                                             |

Name of the schema to be connected

**Table 6-17** Connection pool parameters

----End

Schema

# 6.4 Elasticsearch Monitoring

#### Introduction

An Elasticsearch monitor detects your database status, and automatically triggers traffic switching when the database is abnormal.

Table 6-18 Monitoring status description

| Monitoring Status | Description                                                                                                    |
|-------------------|----------------------------------------------------------------------------------------------------|
| Green             | The monitoring is normal.                                                                                                    |
| Red               | The monitoring is abnormal. Traffic switchover is automatically triggered (if enabled) when the status changes from normal to failed.                      |
| Yellow            | The monitor initialization failed. The initial detection fails when the monitor starts. In this case, confirm the configurations or contact O&M personnel. |
| Light gray        | Monitor creation or configuration failed                                                                                                    |
| Dark gray         | Invocation failed. The ETCD connection status is abnormal.                                                                                                 |

# **Creating an Elasticsearch Monitor**

**Step 1** Log in to the MAS console. On the **Multi-Active Instances** page, click an instance to go to its console.

- **Step 2** Click the **Monitor List** tab, and click **Create Monitor**.
- **Step 3** Configure the basic information, then click **Next: Data Centers**.

Figure 6-15 Basic information configurations

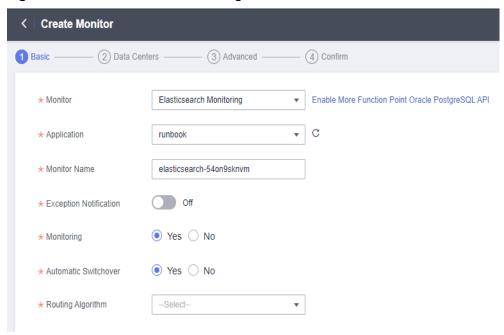

Table 6-19 Basic information parameters

| Parameter                 | Description                                                                                                    |
|---------------------------|----------------------------------------------------------------------------------------------------|
| Monitor                   | Select Elasticsearch Monitoring.                                                                                                    |
| Application               | Select the application.                                                                                                    |
| Monitor Name              | Customize the monitor name.                                                                                                    |
| Exception<br>Notification | <ul> <li>By default, this option is disabled.</li> <li>If it is enabled,</li> <li>monitor and database exceptions will be sent to you in a timely manner with the Huawei Cloud SMN service. Configure a secret key first.</li> <li>Cloud Eye is enabled by default. Ensure that the alarm rules for MAS have been created on the Cloud Eye console. For details, see 9.3 Creating an Alarm Rule to Monitor an Event.</li> </ul> |
| Subject                   | If <b>Exception Notification</b> is enabled, select a subject from the drop-down list or click <b>Add</b> to create a new one.                                                                                                    |
| Monitoring                | The default value is <b>Yes</b> . If <b>No</b> , database exceptions will not be monitored.                                                                                                    |
| Automatic<br>Switchover   | The default value is <b>Yes</b> . If <b>No</b> , automatic switchover of the databases will not be triggered.                                                                                                    |

| Parameter         | Description               |
|-------------------|---------------------------|
| Routing Algorithm | Option: Single read/write |

**Step 4** Configure the data centers, then click **Next: Advanced**.

Figure 6-16 Data center configurations

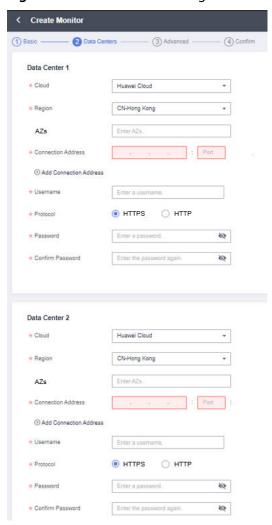

Table 6-20 Data center parameters

| Parameter | Description                                                                                                  |
|-----------|----------------------------------------------------------------------------------------------------|
| Cloud     | The environment where the monitored Elasticsearch database is deployed                                       |
| Region    | The region where the monitored Elasticsearch database is deployed                                            |
| AZs       | Set this parameter for data centers 1 and 2 based on the AZs where the Elasticsearch databases are deployed. |

| Parameter                 | Description                                                                                                    |
|---------------------------|----------------------------------------------------------------------------------------------------|
| Connection<br>Address     | The IP address and port number for accessing the Elasticsearch database                                                                                     |
| Add Connection<br>Address | You can add more connection addresses.                                                                                                    |
| Username                  | Enter the username for logging in to the Elasticsearch database.                                                                                            |
|                           | CAUTION  To prevent risks, it is recommended to use a username that is different from your service username and has been granted only the read permissions. |
| Protocol                  | Options: HTTPS and HTTP                                                                                                    |
| Password                  | Enter the password of the monitored Elasticsearch database.                                                                                                 |
| Confirm Password          | Enter the password again.                                                                                                    |

# **⚠** CAUTION

MAS supports Elasticsearch 7.10.2 and later. Ensure that the password is correct, otherwise, the data source will be locked for 15 minutes.

**Step 5** Configure the advanced settings, then click **Next: Confirm**.

Figure 6-17 Advanced configurations

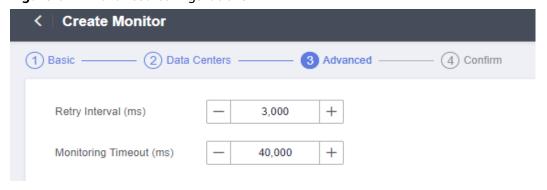

Table 6-21 Advanced settings

| Parameter           | Description                                                                                                    |
|---------------------|----------------------------------------------------------------------------------------------------|
| Retry Interval (ms) | The interval of reconnection attempts, in milliseconds. Default value (recommended): 3000 Value range: 1 to 300,000 |

| Parameter               | Description                                                                                                    |
|-------------------------|----------------------------------------------------------------------------------------------------|
| Monitoring Timeout (ms) | The timeout duration before a monitor becomes abnormal, in milliseconds.                                                                                                    |
|                         | Default value (recommended): 40,000; Value range: 1 to 600,000                                                                                                    |
|                         | NOTE  Ensure that the time you specify here is longer than the time required for data center 1 to synchronize data to data center 2. Otherwise, the data in data center 2 may be incomplete. |

**Step 6** Confirm settings and click **Create**.

#### **Ⅲ** NOTE

If the created monitor is not normal, that is, its indicator is not green, its configurations or databases may be abnormal. In this case, rectify the fault.

----End

# 6.5 API Monitoring

#### Introduction

API monitors monitor the API gateway of your service, and control the resolution result of the DNS entry based on the availability of API gateway.

Table 6-22 Monitoring status description

| Monitoring Status | Description                                                                                                    |
|-------------------|----------------------------------------------------------------------------------------------------|
| Green             | The monitoring is normal.                                                                                                    |
| Red               | The monitoring is abnormal. Traffic switchover is automatically triggered when the status changes from normal to failed.                             |
| Yellow            | The monitor initialization failed. The MAS process cannot detect the service API. In this case, confirm the configurations or contact O&M personnel. |
| Light gray        | Monitor creation or configuration failed                                                                                                    |
| Dark gray         | Invocation failed. The ETCD connection status is abnormal.                                                                                           |

## **Creating an API Monitor**

**Step 1** Log in to the MAS console. On the **Multi-Active Instances** page, click an instance to go to its console.

- **Step 2** Click the **Monitor List** tab, and click **Create Monitor**.
- **Step 3** Configure the basic information, then click **Next: Data Centers**.

Figure 6-18 Basic information configurations

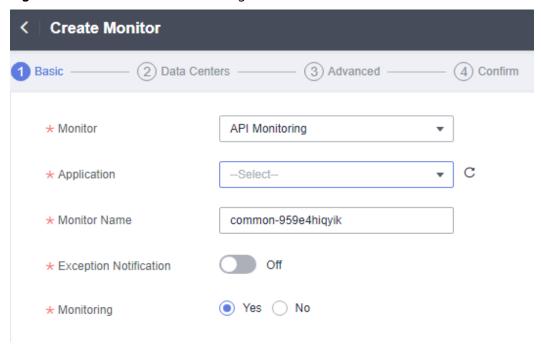

Table 6-23 Basic information parameters

| Parameter                 | Description                                                                                                    |
|---------------------------|----------------------------------------------------------------------------------------------------|
| Monitor                   | Select API Monitoring.                                                                                                    |
| Application               | Select the application.                                                                                                    |
| Monitor Name              | Customize the monitor name.                                                                                                    |
| Exception<br>Notification | <ul> <li>By default, this option is disabled.</li> <li>If it is enabled,</li> <li>monitor and database exceptions will be sent to you in a timely manner with the Huawei Cloud SMN service. Configure a secret key first.</li> <li>Cloud Eye is enabled by default. Ensure that the alarm rules for MAS have been created on the Cloud Eye console. For details, see 9.3 Creating an Alarm Rule to Monitor an Event.</li> </ul> |
| Subject                   | If <b>Exception Notification</b> is enabled, select a subject from the drop-down list or click <b>Add</b> to create a new one.                                                                                                    |
| Monitoring                | The default value is <b>Yes</b> . If <b>No</b> , the API gateway status will not be monitored.                                                                                                    |

## **Step 4** Configure the data centers, then click **Next: Advanced**.

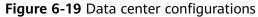

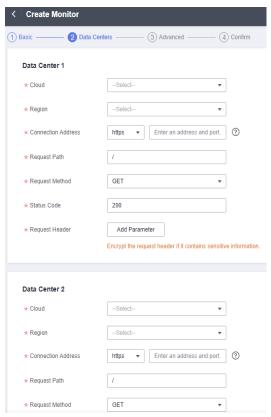

Table 6-24 Data center parameters

| Parameter             | Description                                                                                                    |
|-----------------------|----------------------------------------------------------------------------------------------------|
| Cloud                 | Select the environment where the monitored API gateway is deployed.                                                                                 |
| Region                | Select the regions of the API gateways.                                                                                                    |
| Connection<br>Address | Select <b>HTTP</b> or <b>HTTPS</b> , and enter the connection address of the API gateway.                                                           |
| Request path          | Health check path of the API gateway.                                                                                                    |
| Request Methods       | Select GET, POST, DELETE, PATCH, or PUT.                                                                                                    |
| Status Code           | Set this parameter based on the actual requirements of the monitored API gateway, for example, 200.                                                 |
| Request Header        | Set this parameter based on the actual requirements of the monitored API gateway.  Encrypt the request header if it contains sensitive information. |

#### **Step 5** Configure the advanced settings, then click **Next: Confirm**.

Figure 6-20 Advanced configurations

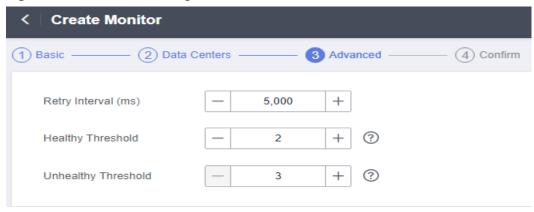

Table 6-25 Advanced settings

| Parameter                 | Description                                                                                                    |
|---------------------------|----------------------------------------------------------------------------------------------------|
| Retry<br>Interval<br>(ms) | The interval of reconnection attempts, in milliseconds. Default value (recommended): 5000  Value range: 1 to 300,000                                                               |
| Healthy<br>Threshold      | If the number of successful consecutive API connections reaches or exceeds the threshold, the API connection is normal.  NOTE  Default value (recommended): 2; Value range: 1 to 5 |
| Unhealthy<br>Threshold    | If the number of consecutive API connection failures reaches or exceeds the threshold, the API connection is abnormal.  NOTE  Default value (recommended): 3; Value range: 3 to 10 |

#### **Step 6** Confirm settings and click **Create**.

■ NOTE

If the created monitor is not normal, that is, its indicator is not green, its configurations or databases may be abnormal. In this case, rectify the fault.

----End

# **6.6 General Monitor Operations**

# **6.6.1 Configuring Monitors**

This section describes how to configure parameters for all monitors under an instance.

Note that these configurations will not change the **Advanced** settings configured in monitor creation.

#### **Procedure**

- **Step 1** Log in to the MAS console. On the **Multi-Active Instances** page, click an instance to go to its console.
- Step 2 Click the Monitor List tab, and click Configure Monitoring.
- **Step 3** Configure the parameters and click **OK**. You are advised to retain the default settings.

Table 6-26 Monitoring configurations

| Parameter                       | Description                                                                                                    |
|---------------------------------|----------------------------------------------------------------------------------------------------|
| Monitor Type                    | The type of the monitor to be configured. The available monitor types depend on the selected features of the namespace.  • MySQL Monitor  • Oracle Monitor  • PostgreSQL Monitor  • Redis Monitor  • MongoDB Monitor  • Elasticsearch Monitor  • API Monitor                                                                                                    |
| Monitoring<br>Timeout (ms)      | The timeout duration before a monitor becomes abnormal, in milliseconds.  Default value (recommended): 10,000; Value range: 4000 to 400,000                                                                                                    |
| Retry Interval (ms)             | The interval of reconnection attempts. Default value (recommended): 3000  Value range: 2000 to 30,000                                                                                                    |
| Database Access<br>Timeout (ms) | This is required only for MySQL, Oracle, PostgreSQL, and MongoDB monitors.  Database access timeout duration, over which the database access is considered failed. Default value (recommended): 3000  Value range: 3000 to 100,000                                                                                                    |
| Healthy Threshold               | How many workers are required to confirm the database health. For example, 1 indicates that as long as one worker in the monitoring cluster detects the database, the detection is considered successful. If the detection fails, the leader will handle the fault.  The value must be 1 (default and recommended) or 2.  NOTE  For API monitors, only Healthy Threshold needs to be configured. |

----End

# 6.6.2 Obtaining the SDK Access Configuration

This section describes how to obtain the SDK access configuration. For details about how to reference the SDK, see *MAS Developer Guide*.

#### **Procedure**

- **Step 1** Log in to the MAS console. On the **Multi-Active Instances** page, click an instance to go to its console.
- **Step 2** Click the **Monitor List** tab, choose **More** > **SDK Access Configuration** in the row that contains the target monitor.
  - ∩ NOTE

The SDK access configuration is not applicable to API monitors.

**Step 3** In the dialog box that is displayed, click  $\square$  next to **Copy parameters**.

----End

# 6.6.3 Switching a Monitor

This section describes how to switch monitors. It is not recommended to switch from data center 1 to 2 if there are no exceptions.

#### **Procedure**

- **Step 1** Log in to the MAS console. On the **Multi-Active Instances** page, click an instance to go to its console.
- **Step 2** Go to the **Applications** tab page, click **Switch Over Monitor**, and click **Switch Over** on the **Monitoring Status** page.

Figure 6-21 Switching over monitors

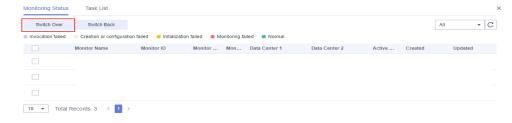

□ NOTE

You cannot perform switchovers on API monitors.

#### Step 3 Click OK.

If the target data center is abnormal but you have to switch over the monitor, select the checkbox to confirm the switchover, and click **OK**.

Figure 6-22 Switching a monitor by force

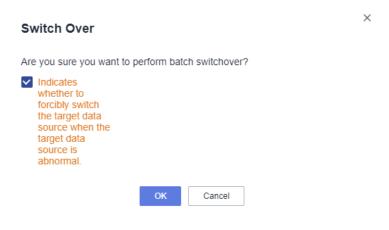

#### □ NOTE

- When the service database is abnormal, the automatic switchover will be triggered and take 10 seconds to complete. During this period, services may be interrupted.
- After data center 1 recovers, click Switch Back in the row that contains the target monitor.

----End

# 6.6.4 Modifying a Monitor

This section describes how to modify the monitored database information. Note that you cannot modify the monitor type, application name, and monitor name using this method.

#### **Procedure**

- **Step 1** Log in to the MAS console. On the **Multi-Active Instances** page, click an instance to go to its console.
- **Step 2** Go to the **Monitor List** tab page.
- **Step 3** Click **Modify** in the row that contains the target monitor.
- Step 4 Modify the monitor information and click OK.

----End

# 6.6.5 Deleting a Monitor

This section describes how to delete monitors.

## **Deleting a Monitor**

- **Step 1** Log in to the MAS console. On the **Multi-Active Instances** page, click an instance to go to its console.
- **Step 2** Go to the **Monitor List** tab page.
- **Step 3** Choose **More** > **Delete** in the row containing a monitor.

**Step 4** Click **OK** to delete the monitor.

----End

## **Deleting Monitors**

- **Step 1** Log in to the MAS console. On the **Multi-Active Instances** page, click an instance to go to its console.
- **Step 2** Go to the **Monitor List** tab page.
- **Step 3** Select the monitors to be deleted.
- Step 4 Click Delete.
- Step 5 Click OK.

----End

# 6.7 Global Configurations

The following sections describe how to configure secret keys, notifications, and DC-level switchovers.

# 6.7.1 Configuring a Secret Key

## Adding a Secret Key

- **Step 1** Log in to the MAS console. On the **Multi-Active Instances** page, click an instance to go to its console.
- Step 2 Click the Global tab.
- Step 3 On the Secret Keys page, click Add Secret Key.
- **Step 4** Enter the secret key information, then click **OK**.

**Figure 6-23** Secret key configurations

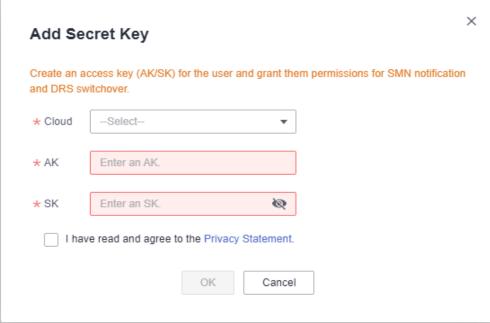

Table 6-27 Secret key parameters

| Parameter | Description                                               |
|-----------|-----------------------------------------------------------|
| Cloud     | Select the environment where the SMN service is deployed. |
| AK        | Access key ID.                                            |
| SK        | Secret access key.                                        |

#### ■ NOTE

Refer to Access Keys to obtain an AK/SK.

----End

# **Modifying a Secret Key**

- **Step 1** Log in to the MAS console. On the **Multi-Active Instances** page, click an instance to go to its console.
- **Step 2** Click the **Global** tab.
- **Step 3** On the **Secret Keys** page, click **Modify** in the row that contains the target secret key.
- **Step 4** Modify the secret key information, and click **OK**.

----End

### **Deleting a Secret Key**

- **Step 1** Log in to the MAS console. On the **Multi-Active Instances** page, click an instance to go to its console.
- Step 2 Click the Global tab.
- **Step 3** On the **Secret Keys** page, click **Delete** in the row that contains the target secret key.
- **Step 4** Click **OK** to delete the secret key.

----End

# 6.7.2 Configuring a Notification

# **Creating a Notification**

- **Step 1** Log in to the MAS console. On the **Multi-Active Instances** page, click an instance to go to its console.
- **Step 2** Click the **Global** tab.
- **Step 3** On the **Notifications** page, click **Create Notification**.
- **Step 4** Enter the notification information, then click **OK**.

**Figure 6-24** Notification configurations

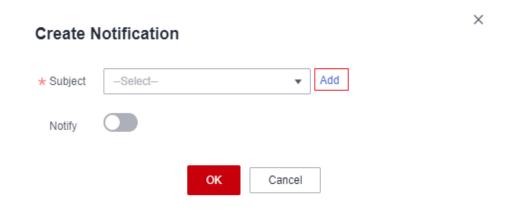

**Table 6-28** Notification parameters

| Parameter | Description                                                            |
|-----------|------------------------------------------------------------------------|
| Subject   | Select a notification subject or click <b>Add</b> to create a new one. |
| Notify    | Specify whether to enable notification.                                |

#### □ NOTE

For details about how to create an SMN subject, see Publishing a JSON Message.

#### ----End

### **Creating an SMN Subject**

- **Step 1** Log in to the MAS console. On the **Multi-Active Instances** page, click an instance to go to its console.
- Step 2 Click the Global tab.
- **Step 3** On the **Notifications** page, click **Create Notification**.
- Step 4 Click Add to create a subject.

For details about how to create an SMN subject, see Publishing a JSON Message.

----End

## **Modifying a Notification**

- **Step 1** Log in to the MAS console. On the **Multi-Active Instances** page, click an instance to go to its console.
- Step 2 Click the Global tab.
- **Step 3** On the **Notifications** page, click **Modify** in the row that contains the target notification.
- **Step 4** Modify the notification information, and click **OK**.

----End

## **Deleting a Notification**

- **Step 1** Log in to the MAS console. On the **Multi-Active Instances** page, click an instance to go to its console.
- **Step 2** Click the **Global** tab.
- **Step 3** On the **Notifications** page, click **Delete** in the row that contains the target notification.
- **Step 4** Click **OK** to delete the notification.

----End

# 6.7.3 Configuring DC-level Switchover

This section describes how to configure the automatic switchover setting. If this function is enabled, switchovers between data centers will be automatically triggered if MAS is abnormal, for example, when split-brain occurs or the active data center is faulty.

## **Configuring DC-level Switchover**

- **Step 1** Log in to the MAS console. On the **Multi-Active Instances** page, click an instance to go to its console.
- Step 2 Click the Global tab.
- **Step 3** On the **DC Switchover** page, toggle the switch as required.
  - Disabled: If the data sources are normal but split-brain occurs or an active DC is faulty, monitors under the instance will not switch over automatically. This prevents unnecessary switchovers.
  - Enabled: If split-brain occurs, an active DC is faulty, or a data source is abnormal, monitors under the instance will switch over automatically.

#### ∩ NOTE

- Split-brain refers to the situation where more than one master brain exists in an HA cluster due to network problems. When split-brain occurs in a cluster, data between clusters may be inconsistent, affecting arbitration of monitoring results.
- When split-brain occurs or an active DC is faulty, all monitors under the MAS instance will switch over. When a data source is faulty, only the corresponding monitor will switch over.
- Automatic switchover can also be enabled during monitor creation.

#### Figure 6-25 DC switchover

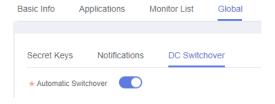

Step 4 Click OK.

----End

# **7** Data Management

#### Introduction

You can create data sources and sync links to synchronize data. The data source type can be MySQL, PostgreSQL, Redis, or OpenGauss.

7.1 Data Source

7.2 Data Synchronization

# 7.1 Data Source

## **Creating a Data Source**

- **Step 1** Log in to the MAS console and choose **Data Management** > **Data Sources**.
- **Step 2** Select a target namespace in the upper left corner.
- **Step 3** Click **Create Data Source** in the upper right corner.
- **Step 4** Configure the data source and click **OK**.

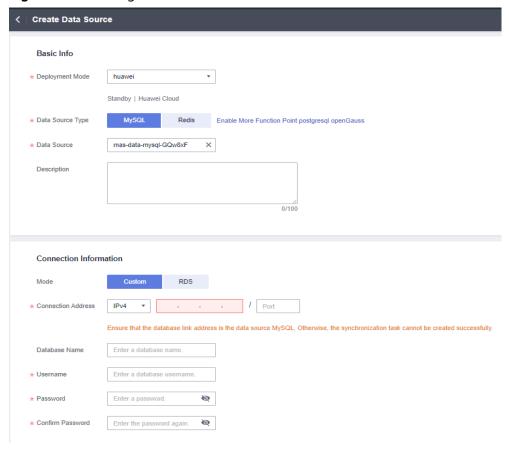

Figure 7-1 Creating a data source

Table 7-1 Data source parameters

| Parameter             | Description                                                                                                    |
|-----------------------|----------------------------------------------------------------------------------------------------|
| Deployment<br>Mode    | The active/standby area to which the data source belongs                                                                                                    |
| Data Source<br>Type   | Options: MySQL, PostgreSQL, Redis, and OpenGauss. If a target data source is unavailable, enable the corresponding feature by modifying the namespace. For details, see Modifying a Namespace. |
| Data Source           | Keep the default name or customize one.                                                                                                    |
| Description           | Enter a description for the data source.                                                                                                    |
| Mode                  | The connection mode                                                                                                    |
| Connection<br>Address | The address and port number for accessing the database. This is required if <b>Mode</b> is set to <b>Custom</b> .                                                                              |
| Database Name         | The name of the database. This is required if <b>Mode</b> is set to <b>Custom</b> .                                                                                                    |
| Credential            | The default credential set for the current multi-active area is used. This is displayed if <b>Mode</b> is not set to <b>Custom</b> .                                                           |

| Parameter           | Description                                                                                                    |
|---------------------|----------------------------------------------------------------------------------------------------|
| Project             | The default project set for the current multi-active area is used. This is displayed if <b>Mode</b> is not set to <b>Custom</b> . |
| Instances           | Select an existing database instance. This is displayed if <b>Mode</b> is not set to <b>Custom</b> .                              |
| Username            | The username for logging in to the database                                                                                       |
| Password            | The password for logging in to the database                                                                                       |
| Confirm<br>Password | Enter the password again.                                                                                                    |

#### ■ NOTE

If you need to create sync links for MySQL or PostgreSQL data sources, ensure that at least one of your MySQL data sources and one of your PostgreSQL data sources is using RDS, that is, its **Mode** is set to **RDS**.

----End

## **Deleting a Data Source**

- **Step 1** Log in to the MAS console, choose **Data Management** > **Data Sources**, and click **Delete** in the row that contains a target data source.
- **Step 2** Click **OK** to delete the data source.

----End

# 7.2 Data Synchronization

This section describes how to create a data sync link for the data source. Currently, only DRS real-time DR tasks can be created. For details, see **DR Overview**.

## Creating a Sync Link

- **Step 1** Log in to the MAS console, choose **Data Management** > **Synchronization**, and click **Create Sync Link** in the upper right.
- Step 2 Configure the sync link and click OK.

Figure 7-2 Creating a sync link

**Table 7-2** Sync link parameters

| Parameter                  | Description                                                                                                    |  |  |
|----------------------------|----------------------------------------------------------------------------------------------------|--|--|
| Namespace                  | Select a namespace.                                                                                                    |  |  |
| Exception<br>Notifications | By default, this option is disabled. If it is enabled, monitor and database exceptions will be sent to you in a timely manner.                                                                                                    |  |  |
| Abnormal Task<br>Duration  | Number of days before an abnormal sync task stops automatically. Default value: 14                                                                                                    |  |  |
| SMN Topic                  | This is required if <b>Exception Notifications</b> is enabled. Select a topic from the drop-down box.                                                                                                    |  |  |
| Max. Latency (s)           | This is disabled by default and is required if <b>Exception Notifications</b> is enabled.                                                                                                    |  |  |
|                            | During an incremental synchronization, a synchronization delay indicates a time difference (in seconds) of synchronization between the source and destination databases.                                                                                                    |  |  |
|                            | If the synchronization delay exceeds the threshold you specify, DRS will send alarms to the specified recipients. Value range: 0 to 3600                                                                                                    |  |  |
| Max. RTO<br>Latency (s)    | This is disabled by default and is required if <b>Exception Notifications</b> is enabled.                                                                                                    |  |  |
|                            | Recovery Time Objective (RTO) refers to the difference between the time when a transaction on the current DRS instance is transmitted to the DR instance and the time when the transaction is successfully executed. Generally, the transaction is the latest transaction received by DRS. When RTO is 0, all transactions on the DRS instance have been completed on the DR database. |  |  |

| Parameter               | Description                                                                                                    |
|-------------------------|----------------------------------------------------------------------------------------------------|
| Max. RPO<br>Latency (s) | This is disabled by default and is required if <b>Exception Notifications</b> is enabled.                                                                                                    |
|                         | Recovery Point Objective (RPO) refers to the difference between the time when a transaction in the current service database is submitted and the time when the transaction is sent to DRS. Generally, the transaction is the latest transaction received by DRS. When RPO is 0, all the data in the service database has been migrated to the DRS instance. |
| Add Link                | Click to add a sync link.                                                                                                    |
| Name                    | Keep the default name or customize a name for the sync link.                                                                                                    |
| Original Data<br>Source | The source data source                                                                                                    |
| Target Data<br>Source   | The target data source                                                                                                    |
| Synchronization         | The synchronization settings                                                                                                    |
| Sync Type               | The synchronization direction, which can be <b>Unidirectional</b> (default) or <b>Bidirectional</b> .                                                                                                    |
| Rate Limiting           | Whether to limit the traffic rate, which can be <b>Yes</b> (rate limited) or <b>No</b> (rate not limited).                                                                                                    |
| Period                  | Whether the rate will be limited <b>Full-day</b> or during a <b>Specific</b> period of time.                                                                                                    |
| Rate                    | Traffic rate, in MB/s. Max. 9999                                                                                                    |
| Time Range              | This is required if <b>Period</b> is set to <b>Specific</b> .                                                                                                    |

#### □ NOTE

When creating a sync link for a MySQL or PostgreSQL database, ensure that the original data source and target data source are not the same. Additionally, ensure that at least one of your MySQL data sources and one of your PostgreSQL data sources is using RDS.

----End

# Deleting a Sync Link

- **Step 1** Log in to the MAS console, choose **Data Management** > **Synchronization**, and click **Delete** in the row that contains a target link.
- **Step 2** Click **OK** to delete the link.

----End

## **Switching Sync Links**

Note that:

- Perform sync link switchovers only when the DR task is in progress or abnormal.
- Do not perform switchovers repeatedly or on dual-active DR tasks.
- **Step 1** Log in to the MAS console and choose **Data Management > Synchronization**.
- **Step 2** Select the target links, choose **Batch Operations** > **Data Source Switchover**.
- Step 3 Click OK.

----End

# 8 Credential Management

#### Introduction

MAS can manage, query, and access Huawei Cloud resources across accounts with an IAM agency or AK/SK.

## **Creating a Credential**

**Step 1** Log in to the MAS console, go to the the **Credential Management** page, and click **Create Credential**.

**Step 2** Configure the credential.

2023-10-12

Create Credential

\* Name

\* Cloud

Credential Type

IAM agency

Delegating Account

\* Delegate Name

\* Enterprise Project

Description

Validate Credential

Figure 8-1 Creating a credential

Table 8-1 Credential parameters

| Parameter          | Description                                                              |  |
|--------------------|--------------------------------------------------------------------------|--|
| Name               | Customize a credential name.                                             |  |
| Cloud              | Select <b>Huawei Cloud</b> .                                             |  |
| Credential Type    | Options:                                                                 |  |
|                    | IAM agency                                                               |  |
|                    | • IAM AK/SK                                                              |  |
| Delegating Account | This is required if <b>Credential Type</b> is set to <b>IAM agency</b> . |  |

Cancel

2023-10-12 63

OK

| Parameter          | Description                                                                                                    |
|--------------------|----------------------------------------------------------------------------------------------------|
| Delegate Name      | This is required if <b>Credential Type</b> is set to <b>IAM agency</b> . If no agency is available, create an agency by referring to <b>Creating an Agency (by a Delegating Party)</b> . |
| AK                 | This is required if <b>Credential Type</b> is set to <b>IAM AK/SK</b> . For details, see <b>Access Keys</b> .                                                                            |
| SK                 | This is required if <b>Credential Type</b> is set to <b>IAM AK/SK</b> .                                                                                                    |
| Enterprise Project | Select an enterprise project.                                                                                                    |
| Description        | Enter the description information.                                                                                                    |

**Step 3** Click **Validate Credential**. If the validation fails, check the configurations.

Step 4 Click OK.

----End

## **Deleting a Credential**

- **Step 1** Log in to the MAS console and go to the the **Credential Management** page.
- **Step 2** Click **Delete** in the row that contains a target credential.
- **Step 3** Click **OK** to delete the credential.

----End

# **Application Scenarios**

Others can create an agency to delegate their resource management permissions to you. In this way, you can create a credential on MAS based on the agency, and use the credential to query and invoke resources under other accounts.

The following uses Account A (you) and Account B (another user) as an example:

- 1. Account B creates an agency, then grants permissions of IAM and RDS to Account A. For account security, it is recommended to grant only the permissions required (minimum permissions) to agencies. For details, see Creating an Agency (by a Delegating Party).
  - The minimum permissions required by IAM:

```
{
  "Version": "1.1",
  "Statement": [{
     "Action": [
         "iam:projects:listProjects"
     ],
     "Effect": "Allow"
  }]
}
```

- The minimum permissions required by RDS:

- Account A creates a credential by referring to Creating a Credential, sets
   Credential Type to IAM agency, and configures the Delegating Account and Delegate Name as set in 1.
- 3. Account A creates a namespace. The Default Credential of the primary multi-active area is Current Account Credential and the Default Credential of the secondary multi-active area is the credential created in 2.
- 4. Account A then does as follows to obtain Account B's RDS resources: perform the steps described in **Creating a Data Source**, set **Deployment Mode** to the secondary multi-active area created in **3**, set **Mode** to **RDS**, and confirm that the **Credential** is the one created in **2**.
- 5. IAM users under Account A can be granted permissions to operate resources under Account B. For details, see 11 Permissions Management.

```
{
    "Version": "1.1",
    "Statement": [{
        "Effect": "Allow",
        "Action": [
            "iam:tokens:assume"
        ]
    }]
}
```

# 9 Event Monitoring

- 9.1 Introduction to Event Monitoring
- 9.2 Viewing Event Monitoring Graphs
- 9.3 Creating an Alarm Rule to Monitor an Event
- 9.4 Events Supported by Event Monitoring

# 9.1 Introduction to Event Monitoring

#### Introduction

Cloud Eye provides you insights in cloud service running and metrics, and allows you to create alarm rules for the monitoring metrics.

After you enable MAS, Cloud Eye automatically associates with MAS monitoring metrics to help you understand the running status of MAS.

# **Enabling Cloud Eye**

Cloud Eye is enabled by default.

For details about how to view MAS monitoring metrics, see **Querying Cloud Service Monitoring Metrics**.

You can create an alarm rule to send an alarm notification when the monitoring data meets the specified conditions. For details, see **Creating an Alarm Rule**.

# 9.2 Viewing Event Monitoring Graphs

#### Scenario

This topic describes how to view the event monitoring data.

2023-10-12

#### **Procedure**

- 1. Log in to the management console.
- 2. Choose Service List > Cloud Eye.
- 3. In the navigation pane on the left, choose **Event Monitoring**.
- 4. On the displayed page, all system and custom events of the last 24 hours are displayed by default.
- 5. Locate the target event and click **View Graph** in the **Operation** column to view its graph.

# 9.3 Creating an Alarm Rule to Monitor an Event

#### Scenario

This topic describes how to create an alarm rule to monitor an MAS event.

#### **Procedure**

- 1. Log in to the management console.
- 2. Choose Service List > Cloud Eye.
- 3. In the navigation pane on the left, choose **Event Monitoring**.
- 4. On the event list page, click **Create Alarm Rule** in the upper right corner.
- 5. Configure the alarm rule name, alarm policy, and alarm notification as prompted.
  - Alarm Type: Select Metric or Event.
  - Event Type: Select System event.
  - Event Source: Select MAS.

Figure 9-1 Creating an alarm rule

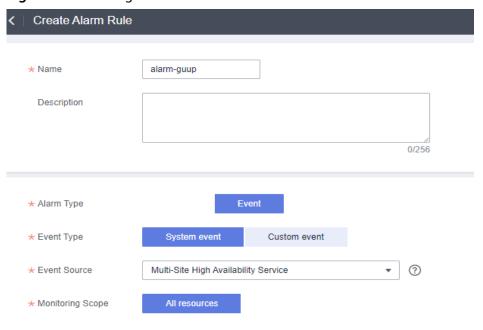

For details about other parameters, see **Creating an Alarm Rule to Monitor an Event**. After the alarm rule is created, when the event monitoring metric triggers the specified alarm policy, Cloud Eye will immediately notify you of cloud resource exceptions through SMN to avoid losses.

# 9.4 Events Supported by Event Monitoring

Table 9-1 MAS events

| So<br>urc<br>e | Name                           | Se<br>ve<br>rit<br>y | Description                                                                                       | Solution                                                                                                    | Impact                                                   |
|----------------|--------------------------------|----------------------|---------------------------------------------------------------------------------------------------|----------------------------------------------------------------------------------------------------|----------------------------------------------------------|
| M<br>AS        | Abnormal<br>database           | Cri<br>tic<br>al     | Abnormal relational<br>database is detected<br>by the MAS MySQL/<br>Oracle/PostgreSQL<br>monitor. | On the MAS console, click Multi-Active Instances, choose an instance, and view event MySQL/Oracle/ PostgreSQL details and rectify the faults. | Data in the<br>relational<br>database<br>may be<br>lost. |
| M<br>AS        | Database<br>recovered          | M<br>ajo<br>r        | The relational database is recovered, detected by the MySQL/ Oracle/PostgreSQL monitor.           | None                                                                                                    | None                                                     |
| M<br>AS        | Abnormal<br>Redis<br>database  | Cri<br>tic<br>al     | Abnormal Redis<br>database is detected<br>by the MAS Redis<br>monitor.                            | On the MAS console, click Multi-Active Instances, choose an instance, and view Redis event details and rectify the faults.                    | Data in the<br>Redis<br>database<br>may be<br>lost.      |
| M<br>AS        | Redis<br>database<br>recovered | M<br>ajo<br>r        | The Redis database is recovered.                                                                  | None                                                                                                    | None                                                     |

| So<br>urc<br>e | Name                                    | Se<br>ve<br>rit<br>y | Description                                                                              | Solution                                                                                                    | Impact                                                     |
|----------------|-----------------------------------------|----------------------|------------------------------------------------------------------------------------------|----------------------------------------------------------------------------------------------------|------------------------------------------------------------|
| M<br>AS        | Abnormal<br>MongoDB<br>database         | Cri<br>tic<br>al     | Abnormal MongoDB database is detected by the MAS MongoDB monitor.                        | On the MAS console, click Multi-Active Instances, choose an instance, and view MongoDB event details and rectify the faults.           | Data in the<br>MongoDB<br>database<br>may be<br>lost.      |
| M<br>AS        | MongoDB<br>database<br>recovered        | M<br>ajo<br>r        | The MongoDB<br>database is<br>recovered.                                                 | None                                                                                                    | None                                                       |
| M<br>AS        | Abnormal<br>Elasticsearc<br>h           | Cri<br>tic<br>al     | Abnormal Elasticsearch database is detected by the MAS Elasticsearch monitor.            | On the MAS console, click Multi-Active Instances, choose an instance, and view Elasticsearch event details and rectify the faults.     | The Elasticsearc h instance may be unavailable             |
| M<br>AS        | Elasticsearc<br>h instance<br>recovered | M<br>ajo<br>r        | The Elasticsearch database is recovered.                                                 | None                                                                                                    | None                                                       |
| M<br>AS        | Abnormal<br>API                         | Cri<br>tic<br>al     | Abnormal API or<br>unexpected response<br>code is detected by<br>the MAS API<br>monitor. | On the MAS console, click Multi-Active Instances, choose an instance, and view API event details and rectify the faults.               | API data in<br>the<br>database<br>may be<br>lost.          |
| M<br>AS        | API<br>recovered                        | M<br>ajo<br>r        | The API is recovered.                                                                    | None                                                                                                    | None                                                       |
| M<br>AS        | Area status<br>changed                  | M<br>ajo<br>r        | Area status changes are detected by MAS.                                                 | On the MAS console, click Multi-Active Instances, choose an instance, and view multi-active area event details and rectify the faults. | Network of<br>the multi-<br>active<br>areas may<br>change. |

# 10 Audit Logs

#### Introduction

You can use Cloud Trace Service (CTS) to record key operation events related to MAS. The events can be used in various scenarios such as security analysis, compliance audit, resource tracing, and problem locating.

After you enable CTS, the system starts to record MAS operations. CTS stores operation records from the last seven days.

## **Enabling CTS**

For details about how to enable CTS, see **Enabling CTS**.

After CTS is enabled, if you want to view MAS operation events, see **Querying Real-Time Traces**.

# **MAS Operations Supported by CTS**

**Table 10-1** MAS operations that can be supported by CTS.

| Operation              | Resource Type | Trace Name         |
|------------------------|---------------|--------------------|
| Creating a Namespace   | namespace     | createNamespace    |
| Modifying a Namespace  | namespace     | updateNameSpace    |
| Deleting a Namespace   | namespace     | deleteNameSpace    |
| Creating a Data Source | dataSource    | createDataSource   |
| Editing a Data Source  | dataSource    | updateDataSource   |
| Deleting a Data Source | dataSource    | deleteDataSource   |
| Creating a Sync Link   | dataSync      | createDataSyncTask |
| Deleting a Sync Link   | dataSync      | deleteDataSyncTask |
| Create Instance        | instance      | createInstance     |

| Operation                              | Resource Type | Trace Name              |
|----------------------------------------|---------------|-------------------------|
| Deploying an Instance                  | instance      | deployInstance          |
| Deleting an Instance                   | instance      | deleteInstance          |
| Upgrading an Instance                  | instance      | internalUpgradeInstance |
| Creating an Application                | application   | createApplication       |
| Updating an Application                | application   | updateApplication       |
| Deleting an Application                | application   | deleteApplication       |
| Deleting Monitors                      | application   | batchSwitchMonitor      |
| Creating a Monitor                     | monitor       | createMonitor           |
| Updating a Monitor                     | monitor       | updateMonitor           |
| Deleting a Monitor                     | monitor       | deleteMonitor           |
| Configuring Global<br>Settings         | monitor       | setMonitorGlobalConfig  |
| Switching Over<br>Monitors             | monitor       | switchMonitor           |
| Creating a Connection Pool             | monitor       | createDBConnectionPool  |
| Updating a Connection Pool             | monitor       | updateDBConnectionPool  |
| Resetting Equipment<br>Room Monitoring | dcmonitor     | resetDcMonitor          |
| Creating a Notification                | globalConf    | setNotify               |
| Adding a Secret                        | secret        | setSecret               |

# **1** Permissions Management

11.1 Creating a User and Assigning Permissions

11.2 MAS Custom Policies

# 11.1 Creating a User and Assigning Permissions

You can use IAM for fine-grained permissions control on MAS resources. With IAM, you can:

- Create IAM users for employees based on the organizational structure of your enterprise. Each IAM user has their own security credentials for accessing MAS resources.
- Grant only the permissions required for users to perform a specific task.
- Entrust an account of Huawei Cloud or cloud service to perform efficient O&M on your MAS resources.

If your Huawei Cloud account does not need IAM users, you can skip this section.

This section describes the procedure for assigning permissions (see Figure 11-1).

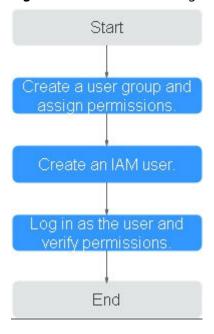

Figure 11-1 Process for assigning MAS permissions

- Create a user group and assign permissions to it.
   Create a user group on the IAM console, and grant the MAS ReadOnlyAccess permission to MAS.
- Create an IAM user.
   Create a user on the IAM console and add the user to the group created in 1.
- Log in and verify permissions.
   Log in to the MAS console as the created user, and verify that the user has the granted read permissions.
  - Choose Service List > Multi-Site High Availability Service. Then click Buy Multi-Active Instance on the MAS console. If a message appears indicating that you have insufficient permissions to perform the operation, the MAS ReadOnlyAccess policy has already taken effect.
  - Choose any other service in Service List. If a message appears indicating that you have insufficient permissions to access the service, the MAS ReadOnlyAccess policy has already taken effect.

#### **Prerequisites**

Before assigning permissions to user groups, learn MAS system policies.

For the system policies of other services, see **System-defined Permissions**.

# 11.2 MAS Custom Policies

Custom policies can be created to supplement the system-defined policies of MAS. You can create custom policies using one of the following methods:

• Visual editor: Select cloud services, actions, resources, and request conditions. This does not require knowledge of policy syntax.

JSON: Edit JSON policies from scratch or based on an existing policy.

The following section contains examples of common MAS custom policies.

#### 

For details about how to use the visual editor, see **Creating a Custom Policy in the Visual Editor**.

## **Example of Custom Policies**

• Example 1: Authorizing users to create, modify, and view instances

• Example 2: Authorizing users to use all components and monitors in MAS

• Example 3: Denying MAS instances deletion

A policy with only "Deny" permissions must be used in conjunction with other policies to take effect. If the permissions assigned to a user contain both "Allow" and "Deny", the "Deny" permissions take precedence over the "Allow" permissions.

The following method can be used if you need to assign permissions of the MAS FullAccess policy to a user but you want to prevent the user from deleting instances. Create a custom policy for denying instance deletion, and attach both policies to the group to which the user belongs. Then, the user can perform all operations on MAS except deleting instances. The following is an example of a deny policy: